# Tips Trick, Software Reviews, Download Gratis http://memikatcahaya.com

# **Tutorial Hack Windows 7**

Sistem operasi Windows 7 saat ini menjadi sistem operasi komputer favorit yang semakin banyak digunakan oleh orang-orang. Penggunaan sistem operasi Windows 7 dapat ditemukan pada komputer pribadi, di kantor-kantor, di sekolahan, di warnet, sampai pada paketan dalam laptop baru, dan beberapa PC Tablet. Sebagai pengembangan dari sistem operasi Windows versi sebelumnya, maka OS Windows 7 ini memiliki banyak keunggulan. Keunggulan OS Windows 7 dibandingkan Windows XP antara lain adalah pada *tampilan yang lebih reliable, menu-menu yang lebih banyak, sistem security yang lebih aman, kinerja yang lebih cepat, driver yang lebih lengkap* untuk mendukung hardware-hardware baru, dan sebagainya.

Dalam penggunaan sistem operasi pada komputer, selalu menyimpan bermacam tips dan hack tersembunyi yang tidak mudah untuk diketahui, demikian juga pada sistem operasi Windows 7. **Hack dan [tips](http://www.memikatcahaya.com/) Windows 7** ini bisa berupa *perintah sederhana atau shortcut, edit registry Windows 7, hack sistem Windows 7*, dan seterusnya. Dengan penggunaan *hack dan tips Windows 7* akan menghasilkan tampilan yang berbeda dari Windows 7 standar, performa Windows 7 yang lain, menu-menu Windows 7 yang lebih bervariasi, dan juga menjadikan kita untuk lebih berkreasi dengan Windows 7 (meng-*oprek Windows 7)*.

#### Berikut ini beberapa *hack dan tips Windows 7* yang perlu diketahui: *1. Penggunaan Keyboard Shortcut*

**Tombol Win+Left Arrow** untuk memindahkan tampilan windows yang sedang aktif (dock) ke sebelah kiri layar.

**Tombol Win+Right Arrow** untuk memindahkan tampilan windows yang sedang aktif (dock) ke sebelah kanan layar.

**Tombol Win+Up Arrow** untuk memaksimalkan tampilan windows yang sedang aktif (dock)

**Tombol Win+Down Arrow** untuk me-restore/minimize tampilan windows yang sedang aktif (dock)

**Tombol Win+M** untuk meminimalkan semua tampilan windows

**Tombol Win+Home** untuk me-restore semua jendela yang terbuka, kecuali jendela yang aktif

**Tombol Alt+Win+#** untuk memilih/meng-akses program yang ada di taskbar (tanda # ganti dengan nomor)

# *2. Jump Lists*

Jump Lists biasanya muncul saat kita klik kanan pada ikon taskbar. Namun, ikon-ikon itu juga dapat diakses dengan menahan tombol kiri mouse dan seret ke atas. Jika kita menggunakan touchpad laptop atau Tablet layar sentuh, tentu akan lebih mudah karena tidak perlu klik tombol apapun untuk mengakses menu konteks pada ikon tersebut.

## *3. Add Any Folder to Favorites*

*\_\_\_\_\_\_\_\_\_\_\_\_\_\_\_\_\_\_\_\_\_\_\_\_\_\_\_\_\_\_\_\_\_\_\_\_\_\_\_\_*

Add Any Folder to Favorites atau tambahkan Folder ke list Favorites, adalah fasilitas Windows 7 yang akan mempermudah kita dalam mengakses folder dari windows explorer. Jadi folder-folder yang sering kita buka, akan semakin mudah dan cepat kita akses apabila meletakkan folder tersebut pada list Favorites. Cara meletakkan folder di list Favorites adalah dengan membuka folder tersebut, kemudian klik kanan pada Favorites (menu panel di sebelah kiri paling atas dengan ikon bintang kuning) dan pilih

*<sup>\*</sup> Tutorial ini boleh disebarluaskan untuk kepentingan pengetahuan dan bertukar informasi (tidak untuk komersial), dengan tetap mencantumkan sumbernya yaitu http://memikatcahaya.com*

# Tips Trick, Software Reviews, Download Gratis http://memikatcahaya.com

Add current location to Favorites**.** Lihat gambar berikut ini. (tampilan setelah saya menambahkan folder C:/xampp ke list Favorites)

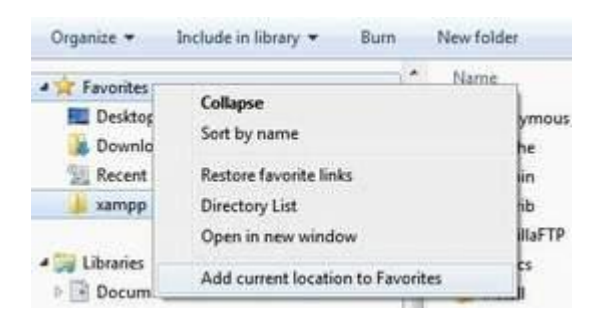

## *4. Pin to the Taskbar*

*Pin to the Taskbar* adalah fasilitas Windows 7 yang berfungsi untuk memudahkan kita dalam mengakses program yang sering digunakan dengan menaruh ikonnya di Taskbar. Caranya adalah dengan membuka lokasi program tersebut, kemudian klik kanan pada ikon program dan pilih Pin to Taskbar. Atau bisa juga dengan cara memindahkan ikon dari shortcut program yang ada di desktop atau di start menu ke Taskbar.

## *5. Membuat Keyboard Shortcut untuk Program*

 $\blacksquare$ 

Membuat keyboard shortcut untuk program adalah *fasilitas Windows 7* yang memudahkan kita untuk mengakses/membuka program tertentu dengan menggunakan gabungan tombol CTRL + ALT + (huruf tertentu). Caranya adalah pilih program yang akan dibuat shortcut-nya kemudian klik kanan pada ikon program tersebut, lalu pilih Properties > Pilih Tab Shortcut > pada Shortcut key, isikan 1 huruf saja (langsung isikan hurufnya, nanti otomatis keluar tampilan Ctrl + Alt + huruf yang dimasukkan. Gunakan huruf yang berbeda untuk program yang lainnya.) > terakhir kilik OK. Lihat contoh pada gambar berikut ini :

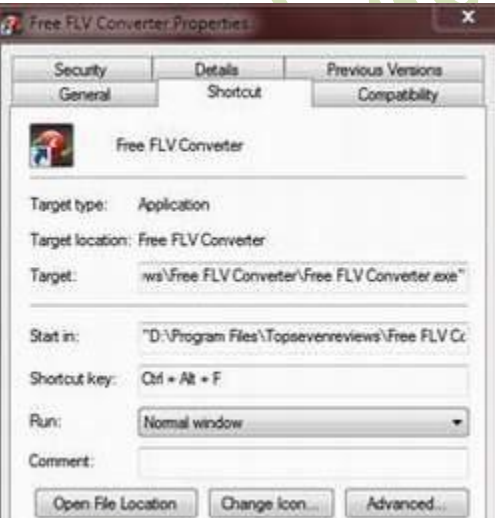

Dari contoh gambar di atas, maka sekarang saya bisa menjalankan program *[Free FLV](http://www.memikatcahaya.com/software/download-free-flv-converter)  [Converter](http://www.memikatcahaya.com/software/download-free-flv-converter)* dengan hanya menekan tombol CTRL + ALT + F.

## *6. Expanded "Send To' Menu*

Expanded 'Send To' Menu adalah fasilitas Windows 7 yang memberikan pilihan lebih

*\_\_\_\_\_\_\_\_\_\_\_\_\_\_\_\_\_\_\_\_\_\_\_\_\_\_\_\_\_\_\_\_\_\_\_\_\_\_\_\_ \* Tutorial ini boleh disebarluaskan untuk kepentingan pengetahuan dan bertukar informasi (tidak untuk komersial), dengan tetap mencantumkan sumbernya yaitu http://memikatcahaya.com*

# Tips Trick, Software Reviews, Download Gratis http://memikatcahaya.com

banyak terhadap lokasi penerimaan file. Caranya adalah Tekan tombol SHIFT + Klik Kanan pada file atau folder yang akan dikirim (send to), kemudian sorot pilhan Send to. Sehingga akan lebih banyak muncul pilihan lokasi, dibandingkan saat kita send to tanpa menekan tombol SHIFT. Lihat gambar berikut ini.

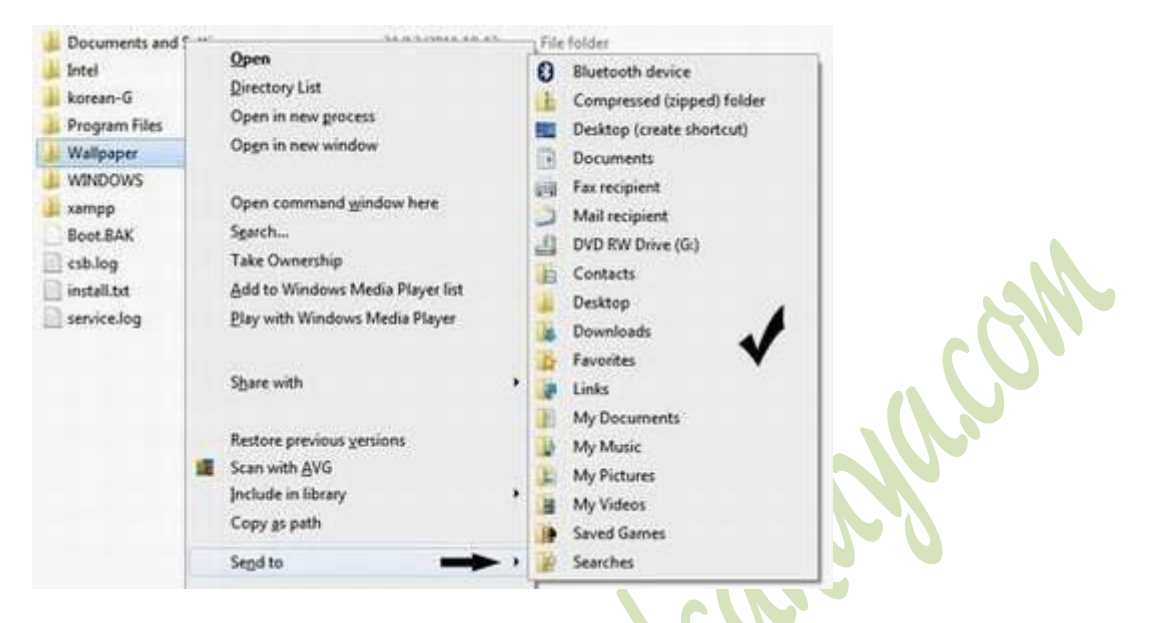

# *7.Calibrate Color*

Calibrate Color (kalibrasi warna) adalah fasilitas Windows 7 yang berfungsi untuk mengatur tingkat kecerahan warna, ketajaman warna, dan keseimbangan warna pada layar monitor. Caranya adalah Klik Start > ketikkan **dccw.exe** pada Search Box > tekan Enter.

Setelah keluar tampilan "Display Color Calibration" > klik Next di bagian kanan bawah dan lakukan pengaturan sesuai selera mata Anda > klik Next terus sampai beberapa tahap pengaturan > tekan Next dan akan diteruskan dengan masuk ke tampilan Adjust Screen Text with ClearType (tips nomor 8 di bawah ini)

## *8. Adjust Screen Text with ClearType*

Adjust Screen Text with ClearType adalah fasilitas Windows 7 yang memberikan pilihan pada kita terhadap setting tampilan tulisan di layar (LCD maupun laptop) sesuai dengan selera mata, sehingga akan membuat nyaman pada mata kita. Cara untuk mengatur Adjust Screen Text with ClearType adalah Klik Start > ketik **cttune.exe** pada search box > Enter. Setelah keluar tampilan "ClearType Text Tuner" > berikan centang di depan "Turn on ClearType" **>** tekan Next **>** Pilih salah satu kotak teks yang nyaman di mata > tekan Next > dan akhiri dengan menekan tombol Finish.

#### *9. Mengubah tombol Shut Down*

*\_\_\_\_\_\_\_\_\_\_\_\_\_\_\_\_\_\_\_\_\_\_\_\_\_\_\_\_\_\_\_\_\_\_\_\_\_\_\_\_*

*Tips mengubah tombol Shut down Windows 7* adalah cara yang dilakukan untuk mengganti list atau urutan dari pilihan yang ada. Secara default ketika kita meng-klik Start maka yang terlihat di samping kanan search box adalah Shut down dan beberapa menu lainnya disembunyikan. Untuk menggantinya, misalkan yang ingin ditampilkan adalah Restart, maka inilah caranya : Klik Kanan pada tombol Start > Properties > (tab Start Menu) pada Power button action pilih Restart > OK.

Demikian beberapa **hack dan tips Windows 7** yang secara sederhana bisa kita lakukan. Semoga bermanfaat.

*<sup>\*</sup> Tutorial ini boleh disebarluaskan untuk kepentingan pengetahuan dan bertukar informasi (tidak untuk komersial), dengan tetap mencantumkan sumbernya yaitu http://memikatcahaya.com*